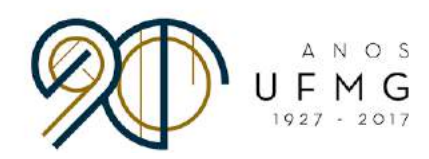

**DIRETORIA** DE RELAÇÕES **INTERNACIONAIS** 

# Instituições de Preferência **Minas Mundi 2018** Manual - Ordenação de

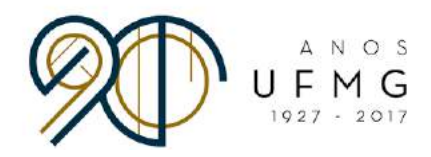

#### Prezada Estudante / Prezado Estudante,

Parabéns por sua aprovação no processo seletivo Minas Mundi 2018!

Uma vez que foi aprovada/aprovado no processo seletivo, você se encontra habilitada/habilitado para ocupar uma vaga em alguma das instituições de ensino presentes no Anexo I do Edital 001-2018.

A escolha da instituição de destino será feita através do mesmo sistema em que se inscreveu para o Minas Mundi. Haverá quatro rodadas para a escolha da instituição de destino, as quais chamaremos de rodadas de "alocação de vagas". Os estudantes que não forem alocados na primeira rodada participarão da segunda rodada de alocação, e assim por diante, até a quarta rodada.

Estudantes que não forem alocados na quarta rodada de alocação passarão à condição de excedentes. No caso de ocorrerem desistências dos antigos ocupantes das vagas, e, desde que haja prazo para realização da candidatura à instituição de destino, os excedentes serão convocados posteriormente pela DRI.

Seguem abaixo as etapas de cada rodada de alocação:

- 1. **Estudantes ordenam suas instituições de preferência.** Você irá elaborar uma lista com as instituições de seu interesse, ordenando estas instituições de acordo com sua preferência. Você elencará como primeira (1) na lista, a instituição em que tem maior interesse. Elencará como segunda (2), a instituição que ocupa o segundo lugar em sua ordem de preferência, e assim por diante.
- 2. **Sistema processa as informações e aloca os estudantes nas vagas de acordo com suas listas de preferências.**
- 3. **Estudantes confirmam se têm interesse em ocupar a vaga na qual ficaram alocados.** Você deve acessar o sistema, verificar a vaga em que ocupa-la. Caso rejeite esta vaga, você participará da próxima rodada de alocação. Nessa próxima rodada, a vaga que rejeitou não aparecerá novamente entre as opções de vagas a serem listadas. A cada rodada, uma nova lista de preferência de vagas deve ser elaborada. Vale lembrar que são, ao todo, quatro rodadas de alocação. ficou alocada/alocado e confirmar se tem, ou não, interesse em

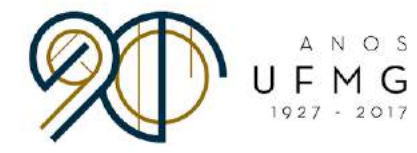

4. Sistema processa as informações e prepara a próxima rodada de alocações.

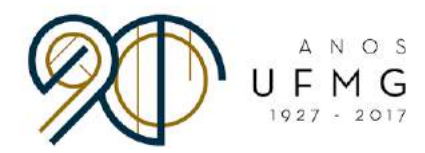

## **PASSO A PASSO PARA ORDENAÇÃO DAS INSTITUIÇÕES DE PREFERÊNCIA**

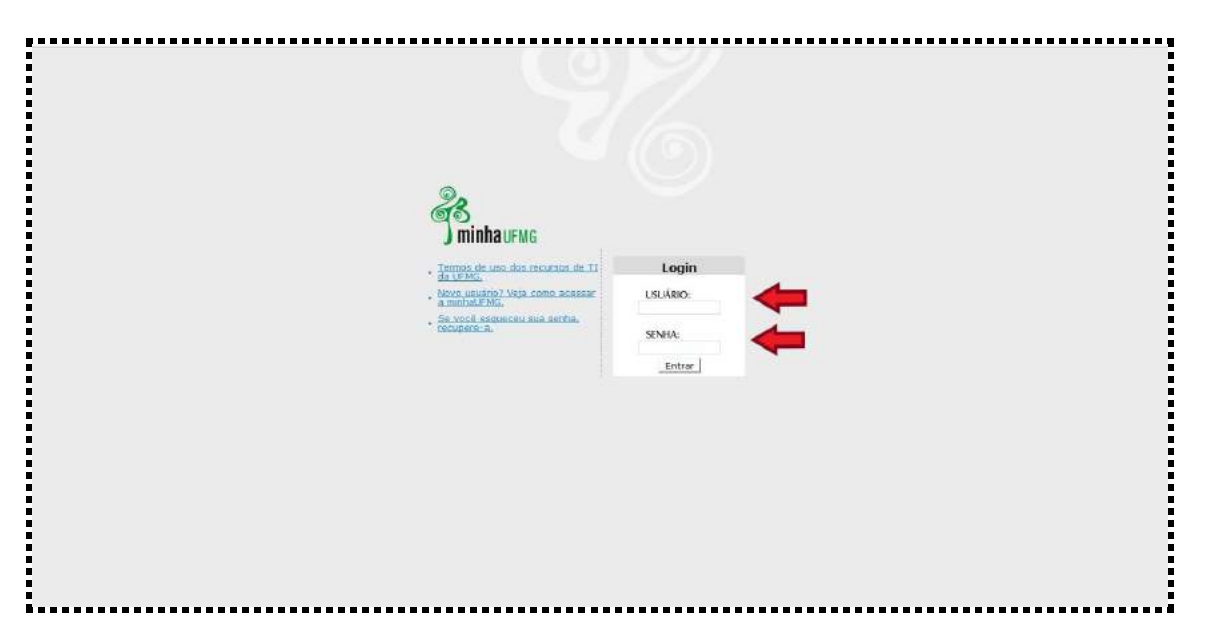

● Faça o login na página minha.ufmg.br:

● Na página inicial do Minha UFMG, vá até a caixa "Sistemas" e clique em "Programas de Mobilidade Internacional da DRI - UFMG".

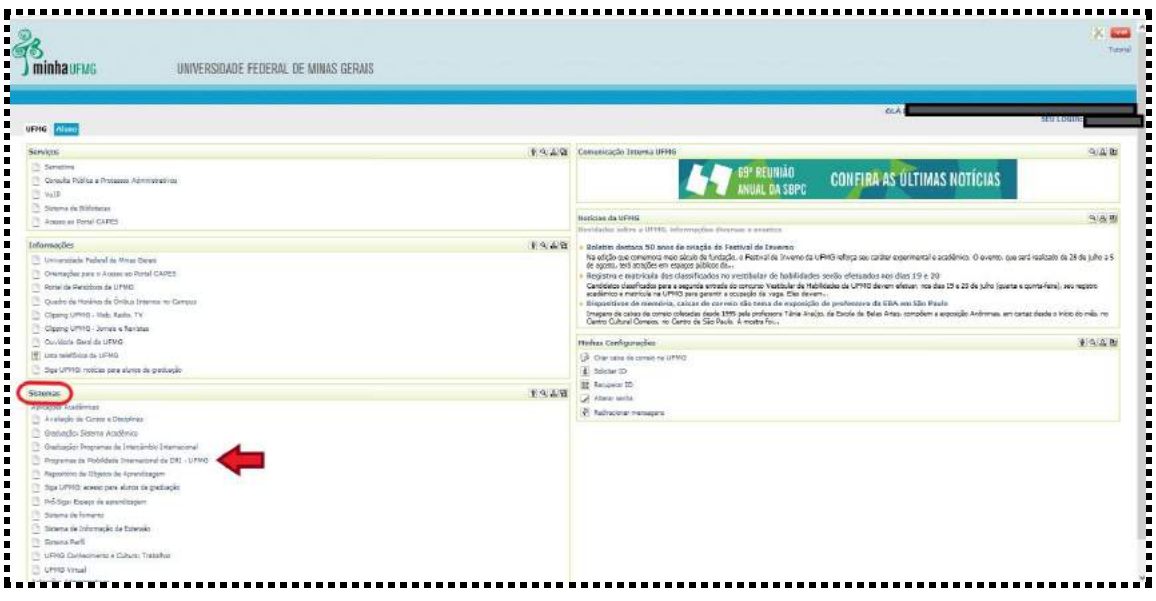

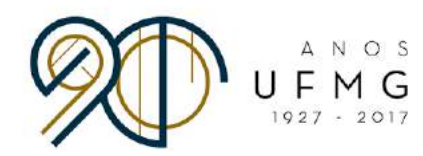

● A página abaixo abrirá. Clique em "Inscrição" e "Gerir inscrição".

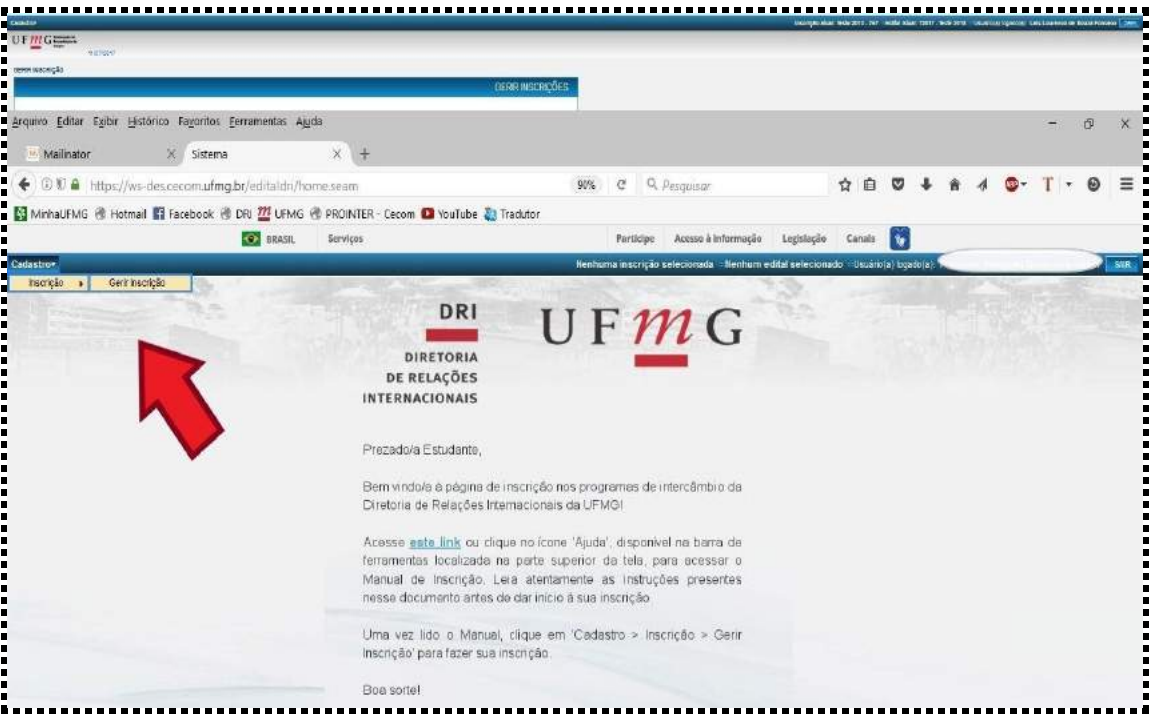

● Na página abaixo, selecione o Edital do Minas Mundi 2018...

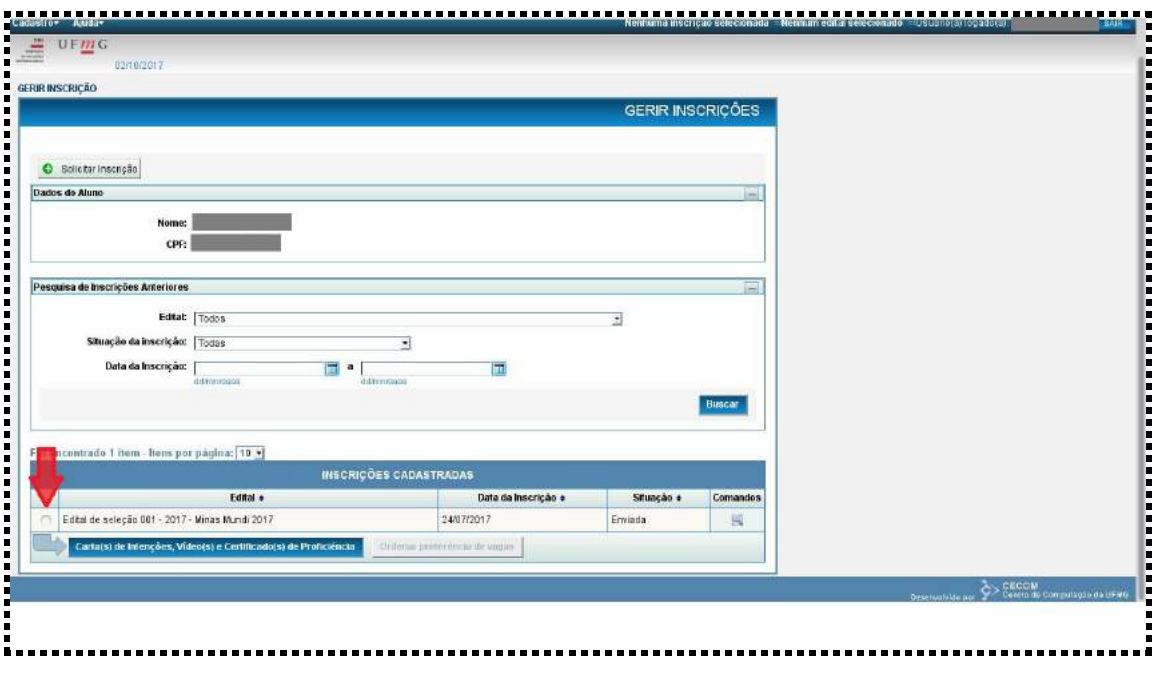

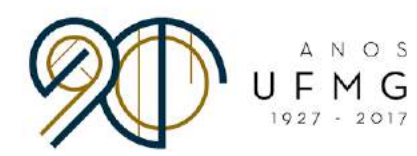

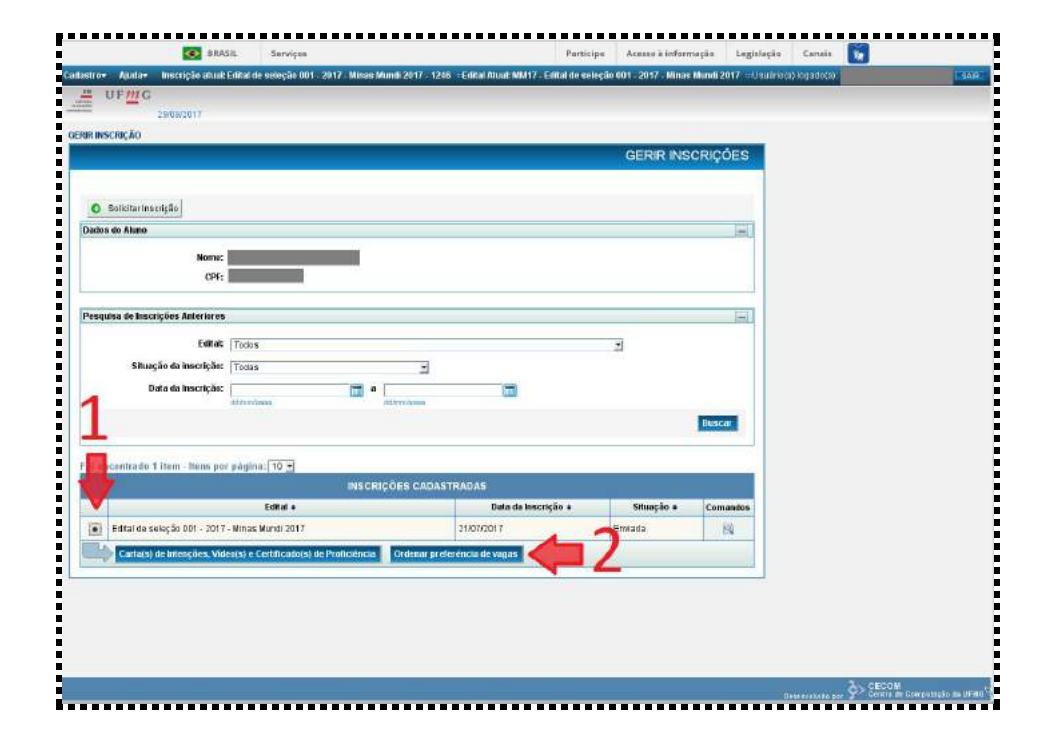

### ● ...e clique em "Ordenar preferência de vagas"

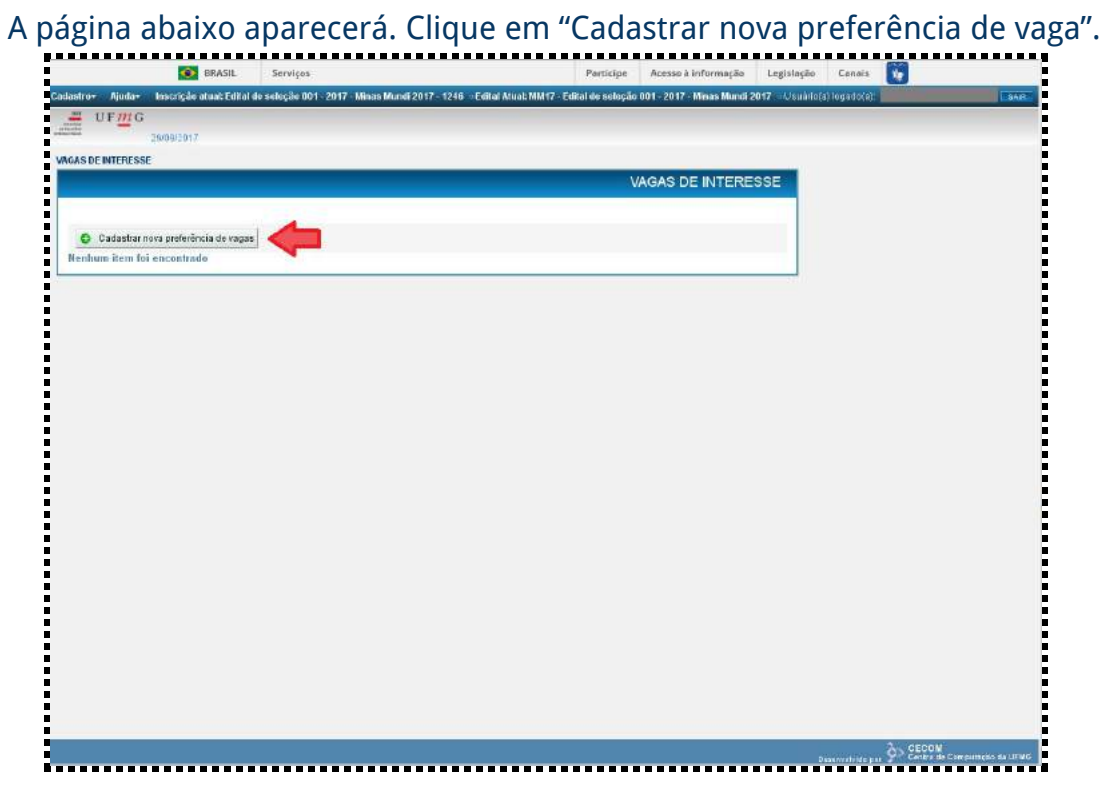

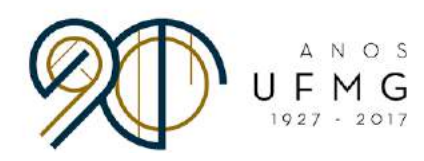

● Clique no ícone do lápis azul para fazer a alteração da preferência de vagas na rodada de alocação vigente (lembre-se de que haverá 4 rodadas). Atenção: esta página aparecerá para os alunos que participaram da primeira rodada. Caso o aluno não tenha participado de nenhuma rodada anterior, favor ignorar este passo:

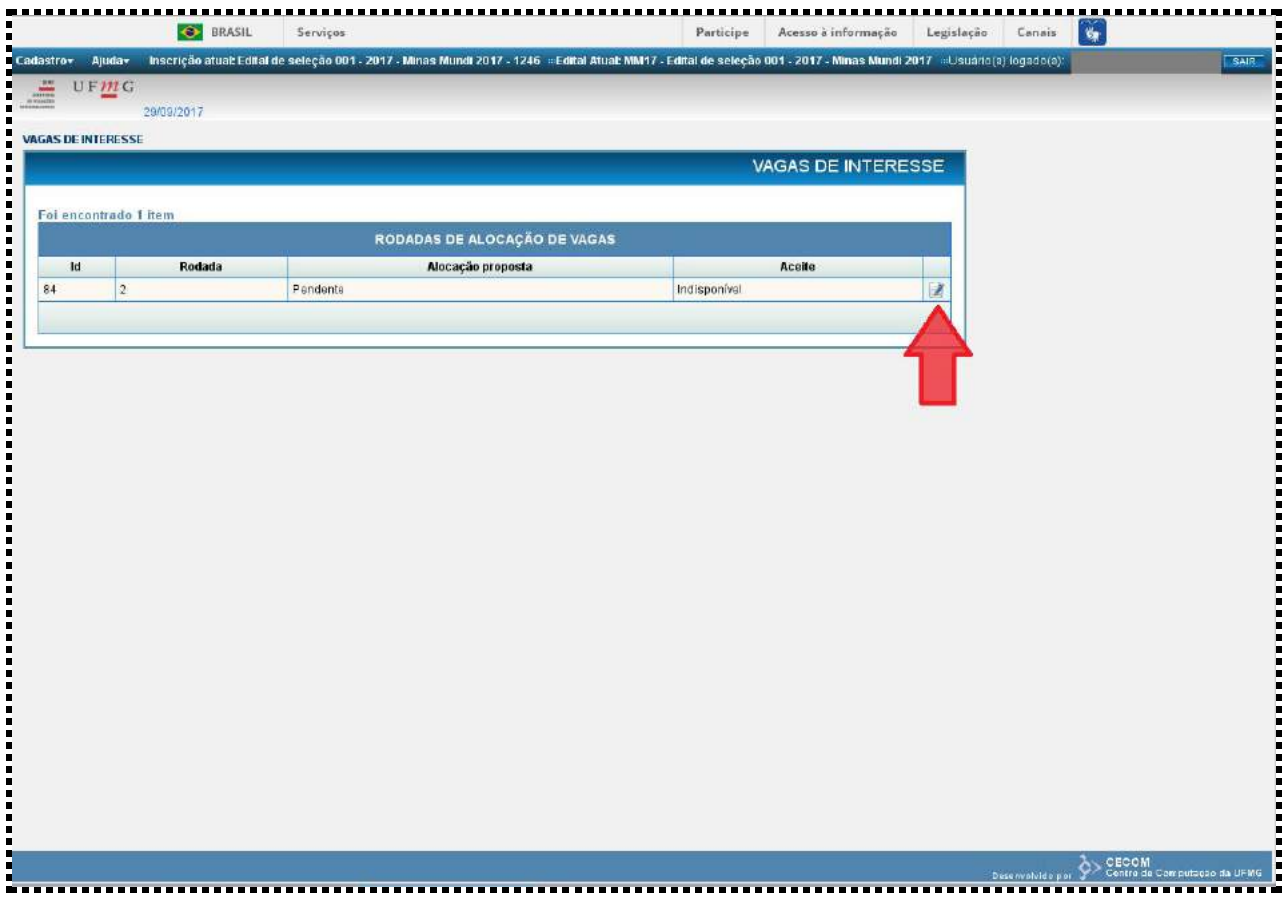

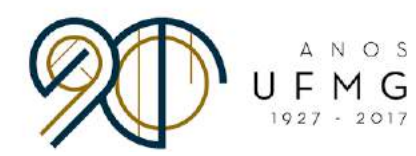

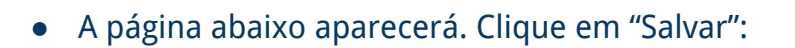

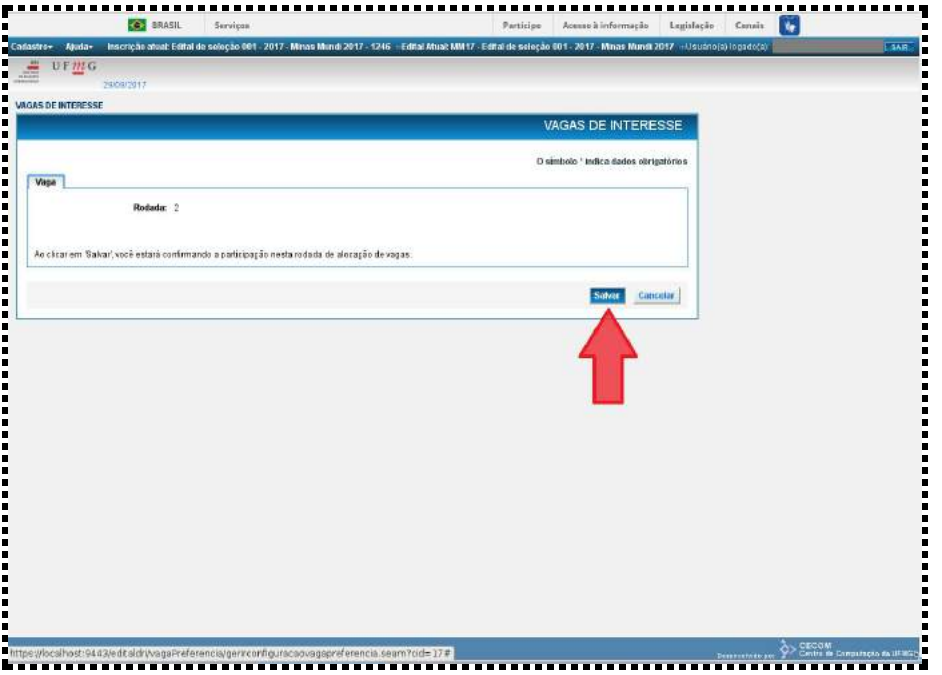

● Após salvar, a tela abaixo aparecerá. Clique na aba "Vagas Preferenciais".

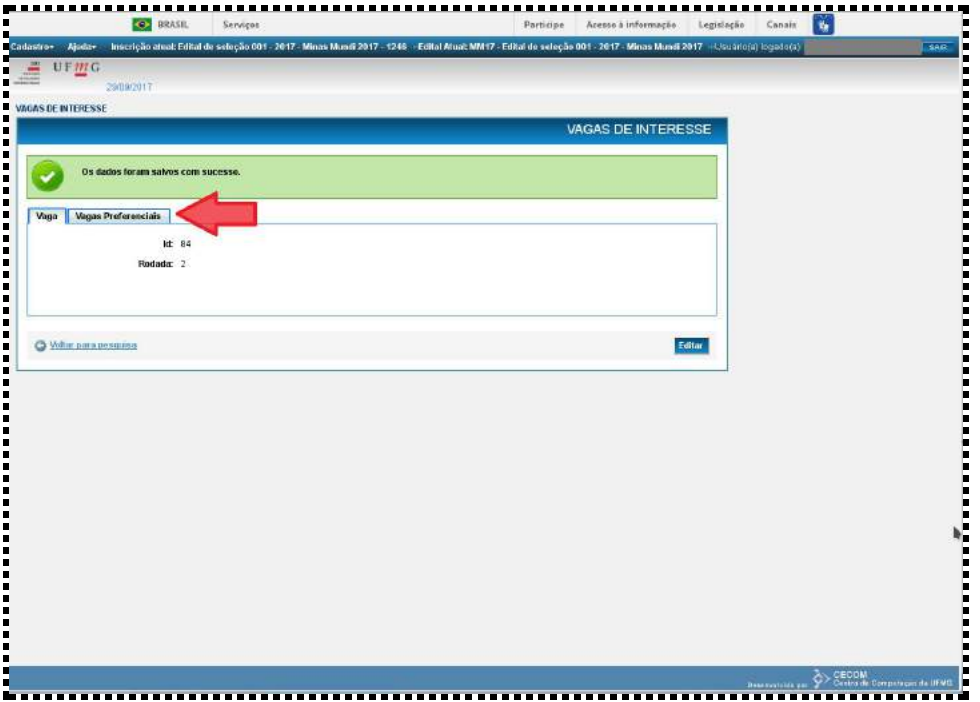

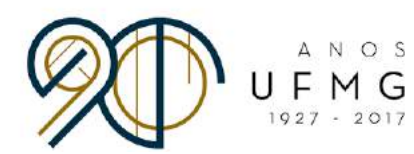

● Clique em "Editar" para iniciar a ordenação de suas preferências.

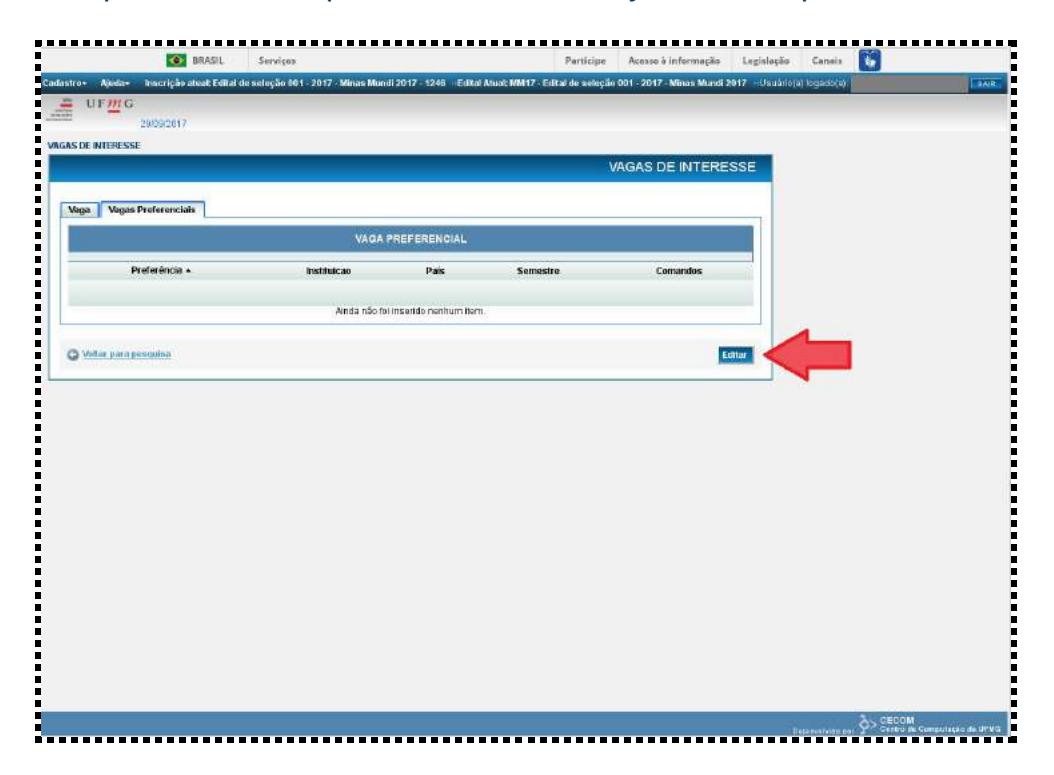

#### ● Clique em "+ Inserir Vaga Preferencial":

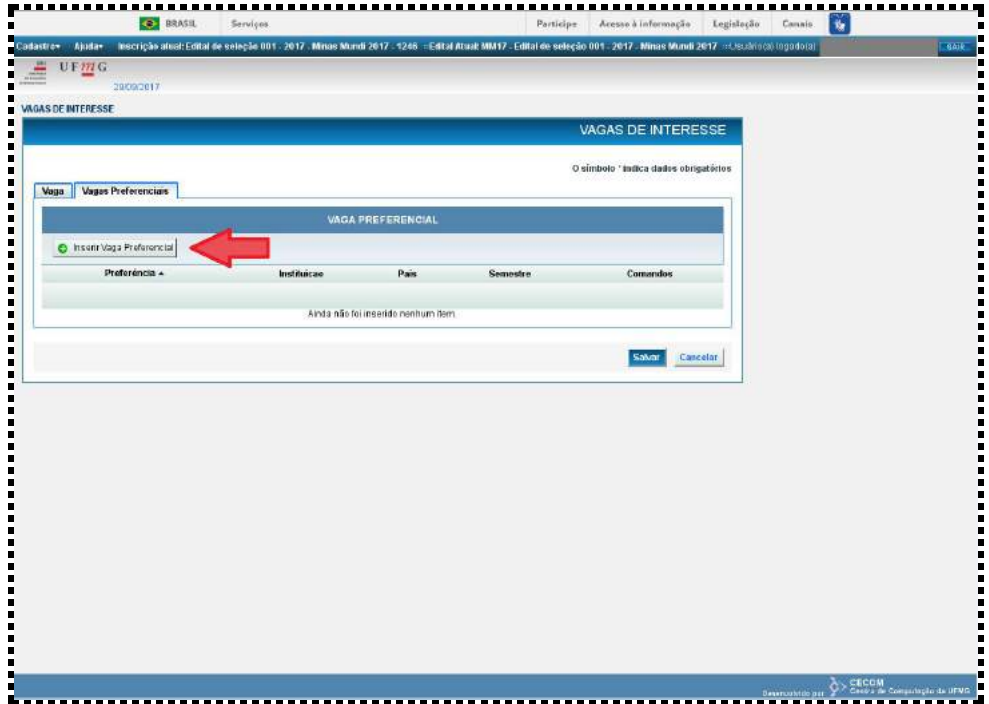

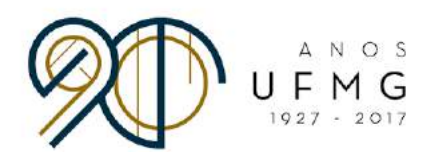

- Se necessário, use o filtro para localizar a vaga desejada por você. Depois, preencha os campos "Vaga" e "Ordem de Preferência".
- Para ordenar as suas preferências, use números inteiros começando pelo "1". Não há limite de vagas ordenadas.)
- **● ATENÇÃO! Cada vaga deve receber uma ordem de preferência. Por exemplo, a vaga de maior preferência recebe o número "1", a de segunda preferência recebe o número "2" e assim por diante. Não se deve repetir uma mesma ordem de preferência. Isto é, não se deve listar mais de uma vaga como preferência "3", por exemplo. Isso pode ocasionar erros na alocação das vagas, e os próprios estudantes podem sair prejudicados.**

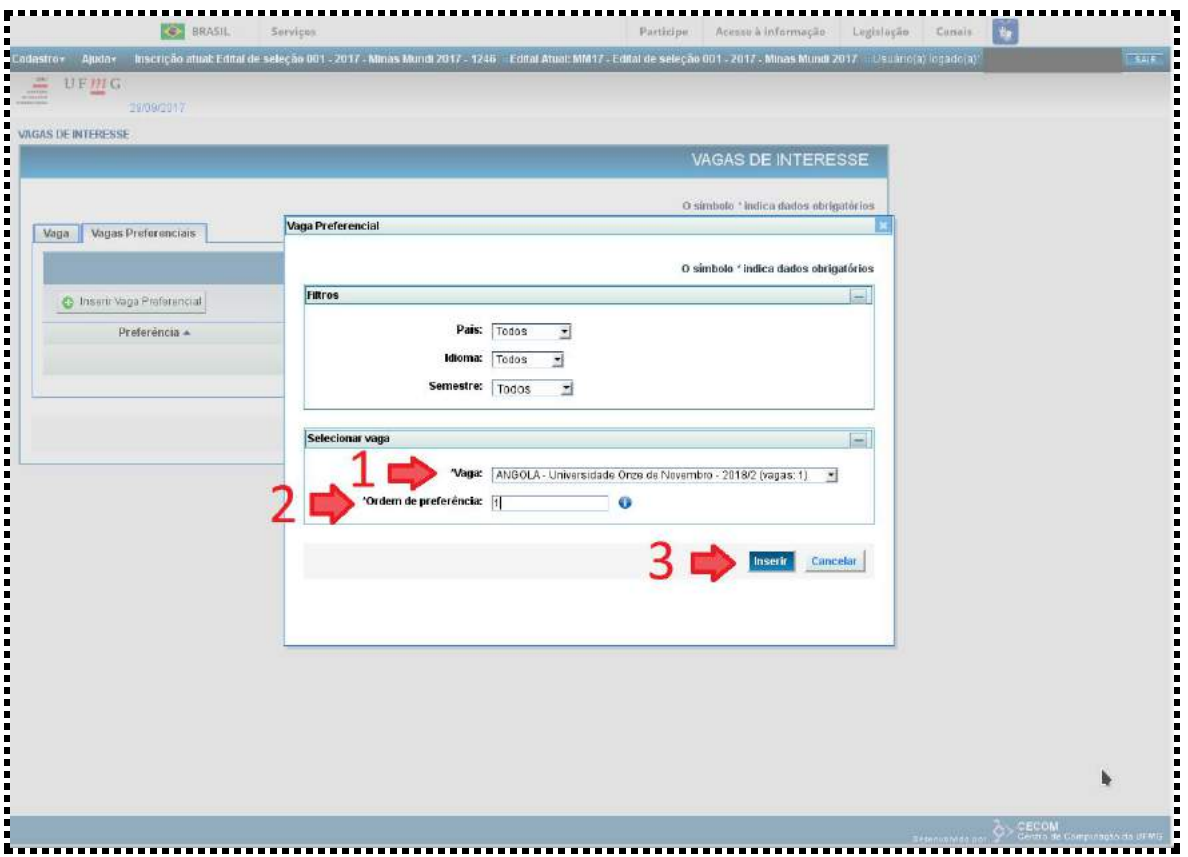

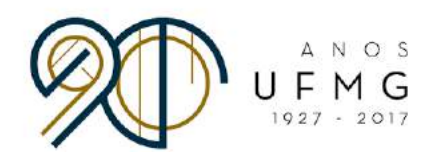

● Após a inserção e alocação das vagas de sua preferência, quando estiver satisfeito(a) com a sua ordenação, clique em "Salvar":

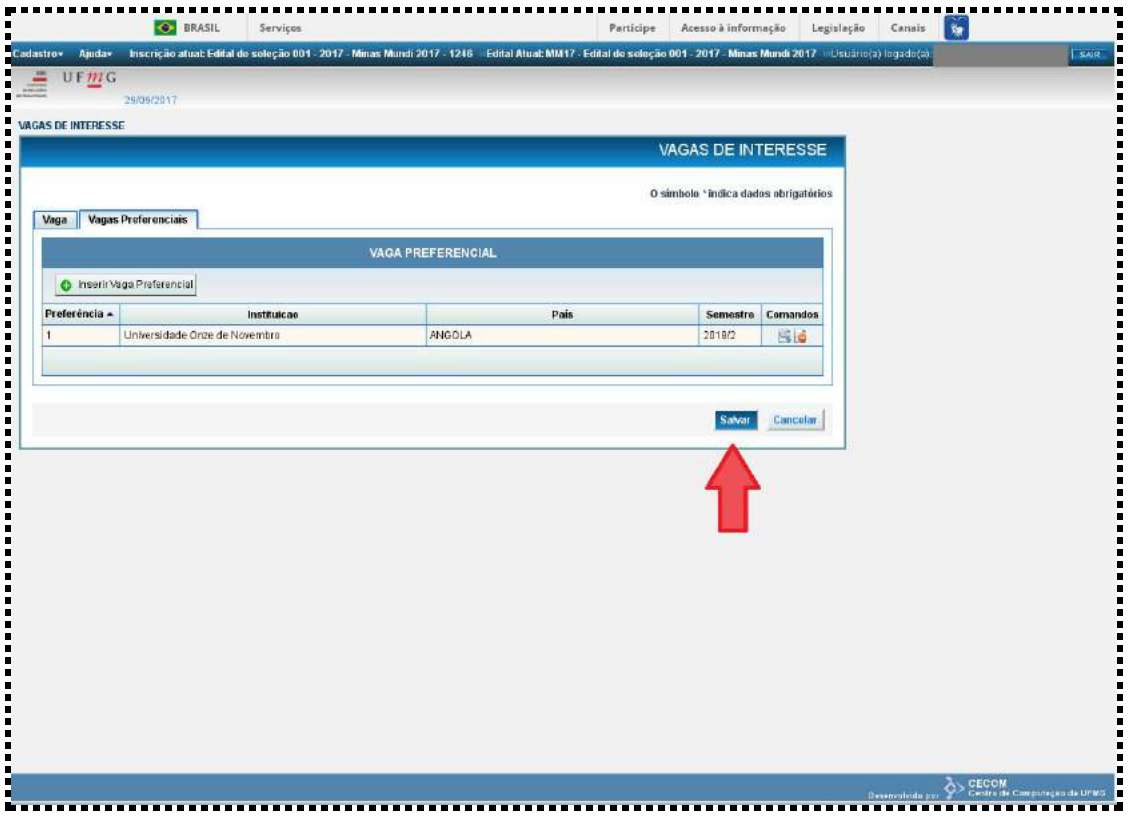

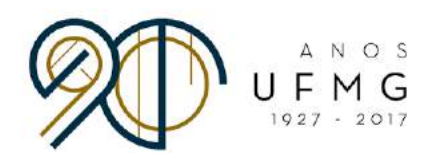

● Após o salvamento, a página seguinte aparecerá:

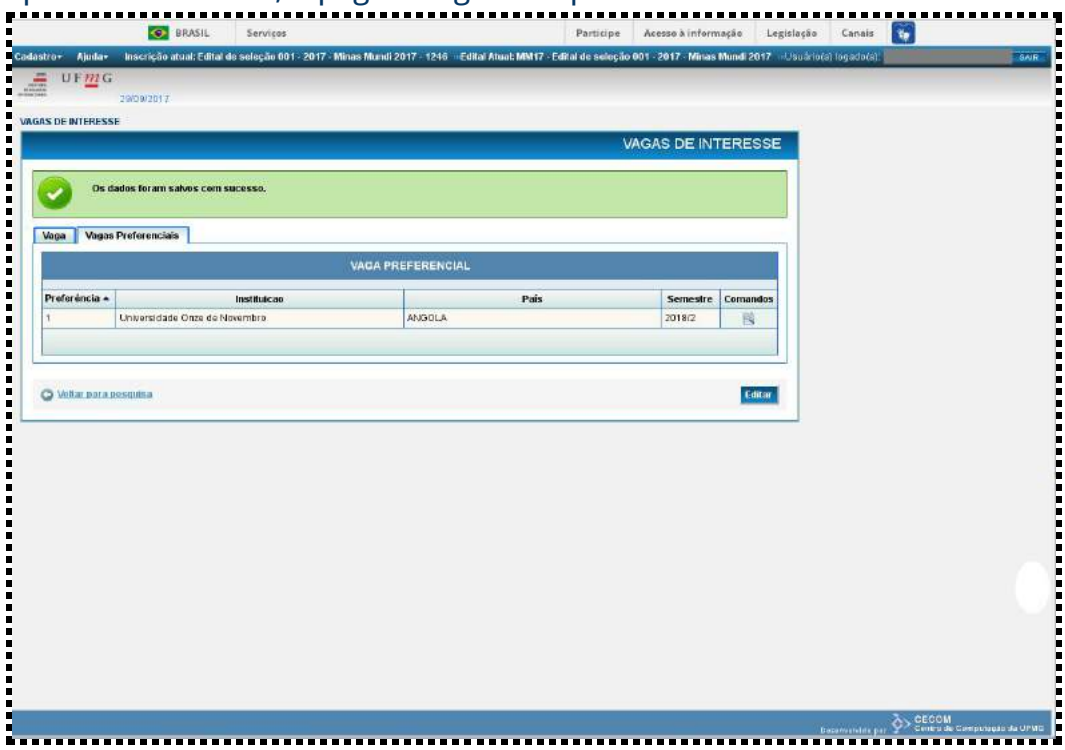

● Não há mais passos a tomar. O sistema processará os dados e realizará a alocação dos estudantes, de acordo com suas ordenações de preferência. A próxima etapa será a confirmação de interesse na vaga em que cada estudante ficou alocado. Esta confirmação será feita pelo sistema.